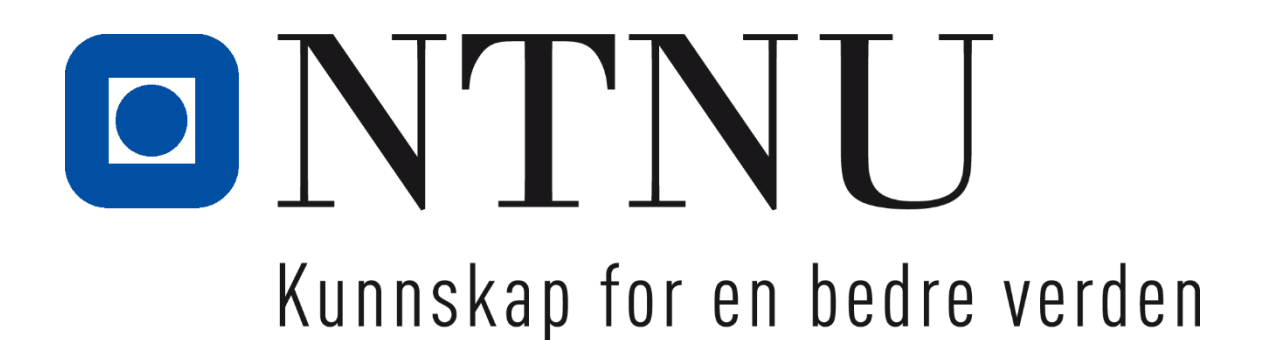

# **Bacheloroppgave**

# **TN 303212 - Hovedprosjekt Digitalt familiariseringskonsept for simulator**

Kandidatnummer: 10031, 10022

Totalt antall sider inkludert forsiden: 56

Innlevert Ålesund, 2017

# **Obligatorisk egenerklæring/gruppeerklæring**

Den enkelte student er selv ansvarlig for å sette seg inn i hva som er lovlige hjelpemidler, retningslinjer for bruk av disse og regler om kildebruk. Erklæringen skal bevisstgjøre studentene på deres ansvar og hvilke konsekvenser fusk kan medføre. **Manglende erklæring fritar ikke studentene fra sitt ansvar**.

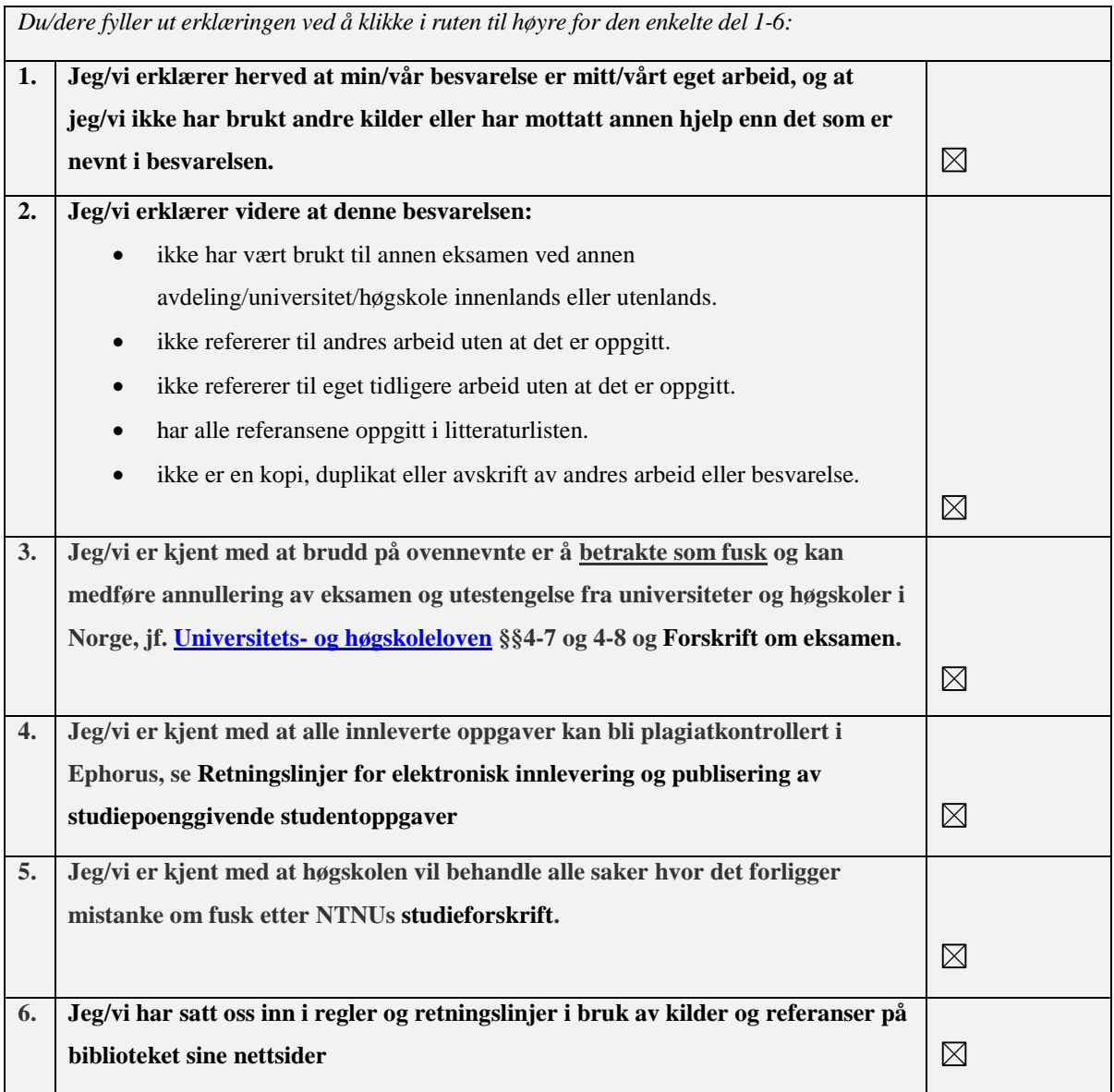

# **Publiseringsavtale**

# **Studiepoeng:** 15

**Veileder:** Arnt Håkon Barmen

![](_page_2_Picture_88.jpeg)

# <span id="page-3-0"></span>**Forord**

Denne oppgaven er skrevet av to studenter ved NTNU i Ålesund, institutt for havromsoperasjoner og byggteknikk, som et avsluttende arbeid på en treåring bachelor i nautikk.

Gruppens deltakere har en felles interesse for ny teknologi og ønsket med dette å utvikle et digitalt familiariseringskonsept av systemer i simulator. Det ble valgt å fokusere på radar for første semester ved nautikk på NTNU, Ålesund. Det har blitt intervjuet både faglærere og studenter for å få innblikk i hva som skal læres om bruk av radar, og læringskurven til studentene.

Gruppen vil først og fremst takke selskapet Polyxense for godt samarbeid og med bidrag av utstyr, teknisk hjelp og ideer. Ønsker òg å takke fotograf John Myrvold, som Polyxense hyret inn, for 360 panoramabilder av broene Ulstein og Sula. Gruppen vil i tillegg gi en takk til faglærere og studenter for intervju. Takker også Arnt Myrheim-Holm for programvare og lån av kamera.

Til slutt ønsker gruppen å takke veileder Arnt Håkon Barmen ved NTNU i Ålesund for god faglig veiledning og god oppmuntring gjennom samtlige semestre. Vil også takke forelesere ved NTNU i Ålesund for god hjelp ved forespørsel.

# <span id="page-4-0"></span>**Sammendrag**

Oppgaven handler om familiarisering av radar på et operasjonelt nivå i simulator. Det blir sett på muligheten for å utvikle et digitalt familiariseringsverktøy som kan brukes i undervisningssammenheng, og som kan gi studentene en raskere og grundigere forståelse av den operasjonelle bruken av radar og dens funksjoner. Problemstillingen for oppgaven ble; utvikling av et virtuelt familiariseringsverktøy for systemer i simulator.

Oppgaven starter med læreplan og regelverk. Videre følger intervju med faglærere for fagene Navigasjon 1 og Navigasjon 2, samt intervju av studenter fra førsteklasse nautikk. Dette for å få informasjon om interesse og behov for et slikt verktøy. Oppgaven fortsetter så med valg av programvare og teknisk utstyr, før en ser på hva som kan bli innholdet i verktøyet. Det blir så tatt en vurdering av hvordan verktøyet vil fungere på forskjellige plattformer.

Det følger så en drøftingsdel hvor gruppen har drøftet om hvorvidt et slikt verktøy vil passe inn i undervisningen og om det vil komme til nytte for studentene. Det blir også drøftet mulige videreutviklinger av verktøyet. Avslutningsvis kommer en oppsummering ut i fra drøftingen og oppgavens problemstilling.

For å innhente informasjon har gruppen brukt nettsider, litteratur og intervju med relevante personer.

# <span id="page-5-0"></span>**Terminologi**

![](_page_5_Picture_120.jpeg)

![](_page_6_Picture_111.jpeg)

# Innhold

![](_page_7_Picture_7.jpeg)

![](_page_8_Picture_4.jpeg)

# <span id="page-9-0"></span>**1 Innledning**

#### <span id="page-9-1"></span>**1.1 Ide for oppgaven**

Ideen til denne oppgaven kom etter å ha sett en virtuell omvisning om bord tråleren Remøy. Der kan en se skipsbroen, messen og maskinrom i 360 panoramabilder (360pano, 2016). Dette førte til en ide om å kunne gjøre det samme i skipssimulator, og knytte dette opp mot en digital familiarisering av systemer på bro. Et naturlig sted å begynne med en slik familiarisering, var å se på det nye nautikkstudenter møter av systemer i skipssimulator. Studentene skal bli kjent med radaren på en operasjonell måte, noe som innebærer å vite om forskjellige innstillinger og funksjoner.

#### <span id="page-9-2"></span>**1.2 Bakgrunn**

Bakgrunnen for oppgaven var å se på mulighetene for utvikling av et nytt hjelpemiddel til opplæring og familiarisering for studenter ved maritim utdanning hos NTNU i Ålesund. Førsteårsstudenter møter nye tekniske systemer og funksjoner de kanskje ikke har kjennskap til fra før. Det kan derfor ta tid å lære seg både nødvendige og nyttige funksjoner.

Simulatorsenteret ved NTNU i Ålesund består av fem broer med ulik utforming, de har navn etter lokale områder fra distriktet, og heter Ulstein, Sula, Giske, Harma og Herøy. I løpet av sommeren og høsten 2017 skal hele nautikklinjen og simulatorene flyttes til NMK 2. Det blir da forandret på dagens broutforming, slik en får fire broer som er tilnærmet lik utformingen til Sula, og en som blir tilnærmet lik utformingen til Ulstein. Dette er grunnen til valg av broer som er med i verktøyet.

Simulatorsenteret på NTNU i Ålesund blir brukt av studenter fra første til tredje klasse nautikk, forskning og kurs med varierende lengde for eksterne navigatører. Gruppen har valgt å basere verktøyet hovedsakelig til bruk for førsteårsstudenter, men ser det kan komme til nytte til forskning og hos eksterne kursdeltakere.

Klassene ved nautikklinjen i Ålesund består av en lik andel studenter fra y-vei og ordinærvei. En y-vei student er tatt opp til studiet på bakgrunn av sitt fagbrev som matros, og har dermed praktisk erfaring fra båt om brovakt og seilas. En ordinær student har generell studiekompetanse, og er tatt opp til studiet gjennom ordinært opptak. Dette gjør at det maritime kunnskapsnivået er noe forskjellig, der studenter fra y-vei vil ha praktisk erfaring mens ordinære studenter har en mer teoretisk bakgrunn. I simulator første semester jobber en sammen i grupper, der det blir satt sammen en student fra y-vei og en fra ordinært opptak. En drar da nytte av et mulig kunnskapsskille mellom studentene.

Et av målene med denne oppgaven er å kunne gi studenter et nytt hjelpemiddel til å bli raskere kjent med radar og dens funksjoner. Dette hjelpemiddelet er tenkt å være tilgjengelig på flere plattformer som for eksempel nettbrett og datamaskin.

#### <span id="page-10-0"></span>**1.3 Problemstilling**

#### **Gruppen kom frem til følgende problemstilling for oppgaven:**

Utvikling av et digitalt familiariseringskonsept av systemer i simulator.

Det blir sett på muligheten for å utvikle et digitalt verktøy som studenter kan bruke for å bli raskere og bedre kjent med funksjoner og systemer i simulator. Det vil i all hovedsak bli sett på utviklingen av et slikt verktøy, og oppgaven vil ikke være en pedagogisk fremstilling av pensum for faget Navigasjon 1.

Oppgaven blir begrenset til å gjelde det førsteårsstudentene skal kunne om funksjoner på radar i faget Navigasjon 1. Der skal de blant annet lære å bruke radaren og dens funksjoner til å kunne sette ut sin posisjon i et papirkart.

#### <span id="page-10-1"></span>**1.4 Oppbygging av oppgaven**

Oppgaven er etter innledning og presentasjon av problemstilling, bygd opp med å først ta for seg regelverk og kravene for kompetanse. Gjeldende regelverk for utdanningen er publisert på lovdata og inndelt i kapitler og tabeller.

Det ble utført intervju med faglærere for Navigasjon 1 og Navigasjon 2 for å få informasjon om hva studentene skal lære første semester, ut ifra det som står i koden. Det ble også utført kvalitative intervju med seks studenter fra første klasse. Disse intervjuene ble utført på en muntlig måte, der svar ble notert ned med setninger og stikkord.

I kapitelene vurdering av utstyr og programvare blir det lagt frem hvordan gruppen vurderte de ulike programmene og teknisk utstyr. Videre kommer hva som blir innholdet i verktøyet og hvordan dette er utformet.

Programvaren som ble brukt for å lage en demo fikk vi gjennom instituttet for havromsoperasjoner og byggteknikk. Det ble tilbydd tre forskjellige programmer der det sammen med selskapet Polyxense ble bestemt hvilket som var best egnet til et slikt formål.

## <span id="page-12-0"></span>**2 Regelverk**

Under følgende kapittel blir det tatt for seg læreplanen for nautikk ved NTNU i Ålesund og faget Grunnleggende navigasjon. Videre blir det sett på regelverket i STCW som ligger til grunn for navigasjonsfagene i studiet.

#### <span id="page-12-1"></span>**2.1 Læreplan**

På NTNU sine nettsider finner en læreplanen for nautikk, der vil en kunne lese igjennom både arbeids- og undervisningsform, læringsutbytte og rammeplan. Læringsutbytte for hele studiet forteller hva studentene skal tilegne seg av kunnskap, ferdigheter og generell kompetanse der alt er i henhold til STCW.

Under rammeplanen kan en velge det faget en ønsker informasjon om, her Navigasjon 1 – Grunnleggende navigasjon, og får da opp læringsutbytte som gjelder kun det faget. Under Navigasjon 1 – Grunnleggende navigasjon skal studenten ha inngående kunnskap innen klassiske og grunnleggende navigasjonsmetoder i henhold til relevante deler av STCW kapittel II/1 og II/2 og STCW kode A-II/1 funksjon «navigasjon på det operative nivået» og STCW kode A II/2 funksjon «navigasjon på ledelsesnivået». (NTNU Ålesund, 2014)

Under ferdigheter står det at studenten skal kunne løse teoretiske, tekniske og praktiske problemstillinger knyttet til grunnleggende navigasjon av skip. En skal også kunne benytte metoder, simulatorer og annet verktøy som danner grunnlag for å navigere skip, sikkert og effektivt og bidra til både analytisk, strukturert, målrettet og innovativt arbeid. I tillegg kunne anvende metoder for sikker kystnavigering. (NTNU Ålesund, 2014)

#### <span id="page-12-2"></span>**2.2 STCW**

STCW er den internasjonale konvensjonen om normer for opplæring, sertifikater og vakthold for sjøfolk. Den setter minstekrav for offiserer, skipsførere og annet vaktgående mannskap på skip (Sjøfartsdirektoratet, 2017). Gruppen fokuserer på kode A-II/1 og A-II/2, siden dette står i læreplanen til faget Navigasjon 1 – Grunnleggende navigasjon og vil være relevant for oppgaven. I læreplanen er det også nemt kapittel II/1 og II/2 i STCW, men disse går mer på hele studiet og ikke så mye på radarbruk for første semester. STCW er

implementert i norsk lov gjennom forskrift om kvalifikasjoner og sertifikater for sjøfolk, kvalifikasjonsforskriften. Kvalifikasjonsforskriften er hentet fra Lovdata (Lovdata, 2015).

STCW kapittel II/1 inneholder obligatoriske minstekrav for erverv av sertifikat som vakthavende dekksoffiser på skip med bruttotonnasje på 500 eller mer. STCW kapittel II/2 inneholder obligatoriske minstekrav for erverv av sertifikat som skipsfører og overstyrmann på skip med bruttotonnasje på 500 eller mer (Sjøfartsdirektoratet, 2017). Her står det generelt om hva som er kravene angående fartstid, opplæring, utdanning og kompetansenormer som skal være oppfylt for å søke om sertifikat. Blant kompetansenormene som skal være oppfylt er det som er angitt i avsnitt A-II/1 og A-II/2 i STCW koden.

STCW kode A-II/1 inneholder spesifikasjon av minstenormer for kompetanse for vakthavende dekksoffiser på skip med bruttotonnasje på 500 eller mer. STCW kode A-II/2 inneholder spesifikasjon av minstenormer for kompetanse for skipsførere og overstyrmenn på skip med bruttotonnasje på 500 eller mer (Sjøfartsdirektoratet, 2017). Begge kodene sier noe om minstekravene for kompetanse, kunnskap, forståelse og dyktighet, metoder for å demonstrere kompetanse og kriterier for evaluering av kompetanse.

#### <span id="page-13-0"></span>**2.3 Regelverk oppsummert**

Hverken læreplanen eller koden gir noe konkret beskrivelse av hva studentene skal lære på radaren. De utfyller ikke hverandre og en sitter igjen med lite informasjon. I læreplanen blir det referert til koden og ikke skrevet noe generelt om radar. Koden har med mange punkter om radar, men er veldig lite spesifikk. Der står det for eksempel at studentene skal kunne plotting, men ikke hvordan de skal gjøre det eller hvilke funksjoner som må brukes.

Punktene i koden beskriver radaropplæring for hele studiet. Her ved NTNU Ålesund har en delt dette opp på fire semester der de i første semester fokuserer på grunnleggende navigasjon. Siden det ikke står spesifikt hva som går under radar for første semester verken i koden eller læreplanen var det umulig for gruppen å finne ut dette. Derfor var det nødvendig med intervju av faglærer for Navigasjon 1 da få andre enn faglærer vet hva faget inneholder. Gruppen intervjuet samt faglærer for Navigasjon 2 for å få informasjon

om hva han ønsket de skulle kunne ved starten på andre semester og for å få vite hva han hadde ønske om å lære de i løpet av Navigasjon 2.

# <span id="page-15-0"></span>**3 Intervju**

Gruppen vurderte både fokusgruppe og spørreundersøkelse, men valgte til slutt intervju. Det ble valgt å utføre intervjuene på en kvalitativ og uformell måte for innhenting av informasjon fra både studenter og lærere. Dette grunnet mangel på spesifikk informasjon om opplegget rundt radar og simulator.

Kvalitative intervjuer blir gjennomført som ustrukturerte samtaler der en går etter en emneliste over hvilke emner en skal gå inn på. Her var det opplevelsen av første møte med radar i simulatorøvelsene. I motsetning til kvantitative intervju blir den kvalitative metoden utført som en dialog mellom intervjuobjekt og intervjuer. Det blir da som en kommunikasjonsprosess hvor intervjueren prøver å styre samtalen så lite som mulig. Dette passet best siden gruppen var ute etter å høre hva studentene mente. (Sander, 2017)

#### <span id="page-15-1"></span>**3.1 Bakgrunn for intervju**

Læreplanen inneholder informasjon om hva studentene skal lære generelt i faget Navigasjon 1. Der stå ikke noe konkret om hva som skal læres om bruk av radar. STCW har delt inn hva som skal læres om bruk av radar i to tabeller, operativt nivå og ledelses nivå, men dette er for alle tre årene på nautikk. For å få oppklaring i hva som hører til på første semester og hva som hører til innen radar ble det valgt å intervjue faglærer for Navigasjon 1. Det ble også intervjuet faglærer for Navigasjon 2 for å få oppklaring i hva studentene skal lære andre semester.

Det ble intervjuet tre studenter fra y-vei og tre fra ordinær for å få et innblikk i hvordan førsteinntrykket og utfordringene gjennom semesteret er fra begge parter. Dette fordi NTNU i Ålesund har delt opptak til nautikklinjen med både studenter fra yrkesrettet vei med fagbrev og studenter med studiekompetanse fra studiespesialiserende. Dette gjør at studentene har ulik bakgrunn både med tanke på fartstid, type skip/instrumenter og om de har vert om bord i et fartøy. Spørsmålene som ble stilt var blant annet hva de følte de hadde lært og hvor lang tid det tok før de følte seg trygge på radaren. Dette for å finne ut om et slikt verktøy kunne hjelpe studentene til å føle seg tryggere og gi dem mer forståelse for radar.

Her ble det brukt kvalitativt intervju. Faglærere og studenter er ikke gjengitt med navn. Anonymitet til studentene slik andre studenter ikke skal kunne kjenne de igjen. Dette grunnet gruppen ønsket så ærlige svar som mulig. Det ble avtalt intervjutider for studenter og faglærere og de ble intervjuet hver for seg. Begge parter hadde gjennom hele intervjuet tilgang på spørsmålene. Det ble tatt notater i form av korte setninger og stikkord på hvert spørsmål og lest opp på slutten av intervjuet for å gi intervjuobjektet en gjennomgang av hva som ble oppfattet. Spørsmålene til både faglærere og studenter ligger vedlagt.

#### <span id="page-16-0"></span>**3.2 Y-vei**

Hos y-vei studentene hadde alle tre erfaring fra seilas og brovakt. Det var noe varierende om hvor mye brovakt en hadde hatt og hvor mye en hadde brukt radaren under lærlingtida. Det var likevel nye ting som de fikk lære første semester. Selv om de gjenkjente innstillinger på radaren, opplevdes læringskurven som bratt i begynnelsen. Denne flatet ut etter noen måneder da de ble tryggere på bruken av radar. De var alle enige i at en slik applikasjon vil kunne hjelpe studentene å bli bedre kjent med bro og utstyr. Det gir også en mulighet til å se på dette hjemme og forberede seg bedre til simulatorøvelser.

#### <span id="page-16-1"></span>**3.3 Ordinær**

Hos de ordinære studentene var det en av tre studenter som tidligere hadde erfaring fra seilas og brovakt. Det var for dem mye nytt og ukjent som skulle læres første semester, og det å bli plassert på gruppe med en fra y-vei på simulatorøvelsene var til god hjelp. Læringskurven opplevdes som bratt i begynnelsen, men flatet noe ut utover i semesteret. De sa alle at en slik applikasjon kunne være til god hjelp med tanke på læring og raskere forståelse av de ulike funksjonene. Det ville også kunne gi en ny mulighet til å forberede seg til kommende simulatorøvelse.

#### <span id="page-16-2"></span>**3.4 Faglærere**

Når studentene møtte opp til første simulatortime var det for enkelte første gang de så en bro. Andre hadde vært på en bro flere ganger før. Førsteinntrykkene var derfor forskjellige, og faglærer opplevde at studentenes inntrykk var en blanding av forvirring og kunnskapsmangel. I løpet av semesteret opplevde studenten å modnes, få økt kunnskap og forståelse. Faglærer var fornøyd med progresjonen, da han vil si de ved slutten av semesteret lå en plass mellom 75-90% av det som var planlagt de skulle kunne. De gikk fra null til kompetente og har nå fått flere timer med øving, planlegging og forberedelse på navlab til hver simulatorøvelse. Der har de i tillegg tilgang på hjelp fra studentassistenter, noe som er mye mer enn hva studentene fikk for bare to år siden. Da var det lagt opp til bare to timer simulator hver mandag og navlab ble ikke brukt i noen stor grad.

Etter endt første semester ønsket faglærer at studentene skulle ha kjennskap til grunnleggende funksjoner for radar og radardisplay, tolking av radarbildet og handlinger ut ifra det de ser på radaren sammenlignet med det de ser ut. Dette samsvarer med STCW og gir en mer utfyllende beskrivelse av det som står på operativt nivå i kolonne 2. Denne kolonnen inneholder også noen punkter studentene ikke skal lære før senere i studieløpet som parallell indeksering og ARPA.

Det ble også intervju av faglærer ansvarlig for Navigasjon 2, påfølgende semester, for å få informasjon om hva han forventer studentene skal kunne når de kommer til andre semester. Dette for å sjekke overenstemmelsen opp mot faget Navigasjon 1. Det var også av interesse å høre hva studentene skulle lære hos han, samt hvilke tanker han gjorde seg om et slikt verktøy denne oppgaven beskriver.

Faglærer for Navigasjon 2 ønsket at studentene skulle ha kjennskap til radarbildet, at dette ikke er et virkelig bilde av det de ser ut, enkel knappologi og EBL/VRM. Dette føler han studentene kan/har kjennskap til etter at de var ferdige med sitt første semester og faget Navigasjon 1. Når studentene kommer til andre semester skulle de lære mer om radar og vil gå dypere i funksjonalitet og teori. Faglærerens ønske var at studentene etter endt semester med simulatorøvelser i faget Navigasjon 2 hadde lært; ARPA- funksjonalitet, forståelse av trafikkbildet, fornuftig oppsett av radarskjerm, ryddig radarskjerm med tanke på vektorer, alarmer og targets. Han opplever at studentene har litt for stor tro på instrumentet (radar) og når ting ikke er som forventet, legger de ofte skylden på simulatoren og at noe er feil.

Faglærerne for Navigasjon 1 og Navigasjon 2 var enig i at et slik verktøy, som tar for seg et digitalt familiariseringskonsept i simulator, vil kunne bli et bra verktøy. Og at dette kan bli nyttig og var positive til utviklingen av dette. Begge ser en mulighet her og er spent på hva dette kan være starten på.

#### <span id="page-18-0"></span>**4 Vurdering av utstyr og programvare**

Det finnes mange typer kamera og programvare for å lage et slikt verktøy. Gruppen hadde tilgang til et kamera, og vurderinger måtte tas for å finne løsningen som gav best mulig resultat. Under dette kapittelet ble det også vurdert ulik programvare, som gruppen hadde fått tilgjengelig gjennom instituttet for havromsoperasjoner og byggteknikk

#### <span id="page-18-1"></span>**4.1 Utfordring med bilde av simulatorbroer**

For å få 360 panoramabilde av broen må det spesielle kamera til. Dette på grunn av at bildet skulle dekke helle broen, 360 grader. I tillegg kommer de ulike eksponeringene av lys, og ønsket om å kunne se tydelig hva som står på radarskjermen og kontrollene til simulatoren ved zoom.

Det ble først testet ut kameraet 360 Gear fra Samsung. Dette fikk gruppen lånt av instituttet for havromsoperasjoner og byggteknikk. Kameraet var enkelt og greit å forstå seg på, og det tok ok bilder selv om de var noe uklare. Bildene tatt på simulatorbroene viste seg å ikke være gode nok, grunnet komplekse lysforhold. En har forskjellige eksponeringer av lys fra skjermer, kontroller og lerret, noe som gjør det vanskelig å få et bra bilde. Bilde fra lerret, som er det en ser ut fra broen, ble hvitt, og instrumentskjermene på broen vart uklare. I tillegg var det ikke mulig å lese noe av det som sto på de ulike knappene til verken radarskjerm eller på kontrollene til simulator. Mulighetene for å zoome inn var begrenset.

Måtene bildene ble tatt med kameraet fra Samsung var fra to linser. Det var en linse framme og en bak på kameraet. Hver linse tok et bilde i 180 grader i et fisheye-perspektiv. Etter at bilde ble lagt inn på datamaskin, var det kun Samsung sitt eget tilhørende program som kunne redigere bildene og sette de sammen til 360 panorama. Dette skapte igjen et problem som gjorde at gruppen måtte vurdere annet utstyr. For å få et godt nok bilde ble det klart at en måtte ha riktig utstyr til fotografering, gode kunnskaper om eksponering og redigering av bilde i etterkant. Dette gjorde at valget falt på leie av profesjonell fotograf.

Ved valg av fotograf hadde selskapet Polyxense kjennskap til en med erfaring fra fotografering av broer, både i simulatorer og på skip. Med fotografen ble det diskutert hva bakgrunnen skulle være, hvilket lys han måtte ha både på bildet «ut» og skjermene i rommet.

Det ble da satt opp et senario hvor det var blå himmel og med mye lys, for å være med å danne en helhet og struktur i bildet. Det ble også diskutert hva som skulle fremheves i bildet, men også hvilke andre ting som var viktig å få med. I dette tilfellet var det hovedsakelig radarskjermene som var mest viktig. Det andre skjermene ble da dimmet noe ned. Fotografen tok så bilder av broen vinkel for vinkel i fem ulike eksponeringer. Startet først med full belysning fra lys i taket for så å gradvis dempe det. Deretter ble bildene redigert og satt sammen, resultatet ble et 360 panorama bilde som var tydelig på alle områder og gav gode muligheter for inn-zooming på detaljer. Det ble brukt bilder fra alle de fem eksponeringene for å få det rette lyset på hver del av bildet, noe som fotografen redigerte i Photoshop.

#### <span id="page-19-0"></span>**4.2 Valg av programvare**

Gruppen måtte deretter finne et program som en kunne redigere disse bildene i, og sette dem sammen med annet materiale for å lage en demo av grensesnittet til applikasjonen. Det ble vurdert tre forskjellige programmer ut ifra hva en kunne gjøre/ulike funksjoner i programmet, hvor lett en kunne lære seg det grunnleggende, hvor enkelt det var å bruke og hva en kunne gjøre med resultatet. Her ble det vurdert Gear 360 fra Samsung, softwaren tilhørende kameraet, Autopano Giga 4 Windows og Panotour Pro 2 Windows, begge programvare fra Kolor.

Programvaren fra Samsung ble raskt forkastet da den satte sammen fish-eye bildet til 360 og lagret det som en Samsung fil. Det kunne med andre ord ikke åpnes i noe annet program enn Samsungs eget. Her var det heller ikke noen metode for å sette sammen flere bilder eller legge inn mer informasjon slik det var tenkt for applikasjonen. Programmet var i tillegg vanskelig å forstå.

Autopano Giga 4 Windows er av samme produsent som Panotour Pro 2 Windows. Autopano er et program for redigering av panoramabilde, ikke nødvendigvis 360, og sammensetting av mange bilder. Programmet er en del jobb å sette seg inn i og er avansert, men har mange gode funksjoner. Det som ikke passet her var måten programmet satte sammen bildene. De havnet over hverandre eller rett ved siden av, som ett bilde. Det var ikke, som det ble oppdaget ved første øyekast, noen mulighet for å koble sammen flere bilder og sider ved hjelp av hotspots. Det var altså ikke et program som egnet seg til utvikling av verktøyet for denne oppgaven.

Etter test av disse to programmene ble det gitt et tips fra Polyxense at Panotour Pro 2 Windows var lignende et program de hadde jobbet med tidligere, og at det ville egne seg for det som var målet her. Panotour Pro 2 egnet seg godt til å behandle bilder og knytte disse sammen, da programmet har de rette funksjonene. Det var i tillegg en funksjon som åpnet det en hadde laget i nettleser. En kunne da underveis se hvordan det hele ble seende ut samt hvordan det fungerte.

Etter valg av program var det mye prøving og feiling før gruppen kom frem til en god og enkel måte å løse det på, slik webgrensesnittet ble som planlagt. Panotour ser ved det første ut som et avansert program og der er en del grunnleggende funksjoner å lære seg for å komme i gang. Det ble sett en introduksjonsvideo på Kolor sine hjemmesider. Denne inneholdt instruksjoner om hvordan komme i gang, og viste hvordan en utførte diverse endringer. I tillegg ble det sett videoer fra Youtube som forklarte hvordan de ulike funksjonene i programmet fungerer, og hva en kunne gjøre for å få til forskjellige funksjoner i webgrensesnittet.

## <span id="page-21-0"></span>**5 Familiariseringsverktøyet**

I samarbeid med selskapet Polyxense ble det enighet om at utvikling av et fullverdig produkt kom til å ta mer tid enn hva som var til rådighet, det vil også kunne bli kostbart. Det ble derfor bestemt at i denne oppgaven blir det jobbet med å utvikle et produkt i et webgrensesnitt, som vil kunne være en form for demo av hvordan en eventuell applikasjon kan se ut. Hva som er beste løsningen er ikke helt enkelt å si, men å begynne med demoen i et webgrensesnitt er en god og lærerik begynnelse. En kan da erfare at å ha konseptet i en nettside fungerer bra, og kan bli et eget produkt i seg selv. Ut ifra demoen laget i webgrensesnittet vil en kunne teste ut hvordan dette konseptet vil fungere på ulike plattformer, og få et godt inntrykk av hvordan det hele vil se ut og fungere.

Demoen av verktøyet kan prøves på nettsiden til Polyxense på følgende adresse: <http://www.polyxense.no/ntnu>

#### <span id="page-21-1"></span>**5.1 Utforming**

Det velges å bruke 360 panoramabilde av bro der en enkelt kan velge ut de instrumentene en ønsker, som radar eller eventuelt ECDIS, og navigere seg frem til informasjon om valgt system. Det skal være både enkelt, intuitivt og ha et stilrent design. Gruppen har som mål at dette kan brukes på de fleste plattformer uten noen spesielle begrensninger. Som tidligere nevnt ble broene Ulstein og Sula valgt, siden deres utforming blir videreført til NMK 2 når hele nautikk flytter dit sommeren 2017. Det blir da ikke noe poeng å ta bilder av alle broene, siden de blir pakket ned i løpet av våren/sommeren og broene på NMK 2 blir tilnærmet lik Sula og Ulstein

Innholdet i verktøyet ble laget på enkle PowerPoint sider, der bakgrunnen ble satt til sort. Der ble det lagt inn ønsket innhold i form av tekst og bilder. Da disse ble lagt inn i Panotour ble de lagt i grupper delt inn i broer, radarvalg og bilder som skal kunne forstørres. Deretter ble bildene koblet sammen med hotspots, slik at ønskelig knapp/bilde ble koblet til de rette sidene. Bildene inne på de ulike radarvalgene er vanskelig å tyde i den størrelsen og å zoome inn vil fortsatt ikke gi noe tydelig skrift. Derfor ble det valgt å legge inn hotspot på hvert av bildene for å få muligheten til å få disse opp i fullskjerm med zoom. De ble da klare og tydelige og en kan enkelt lese hva som står på de ulike knappene samt se forskjellene mellom hvert bilde.

I demoen har gruppen tatt med fire sentrale funksjoner en bruker på radar i første semester. Funksjonene som ble valgt er:

- Range rings, for å vise noe fra displayet til radaren. Her kan studentene velge hva de liker best, uten at det påvirker hva de får ut av radarbildet
- EBL (electronic bearing line), for å demonstrere radarverktøy i bruk og i kombinasjon med VRM.
- VRM (virtual range marker), for å demonstrere radarverktøy i bruk og i kombinasjon med EBL.
- Rainclutter, for å demonstrere hvordan været påvirker radaren, og at dette må justeres ofte. Viktig å lære hvordan en skal stille denne inn for å få best mulig radarbilde for å kunne tolke og analysere det de ser.

Her vil det bli forklart og vist hvordan de ulike funksjonene på radar fungerer ved hjelp av tekst, bilde og eventuelt video.

Bildet på neste side viser hvordan det ferdige produktet ser ut i Panotour Pro. Her har det først blitt lagt inn all informasjonen gruppen ønsket å ha med i demoen. For å gjøre dette mer ryddig ble de ulike delene plassert i grupper. For eksempel er bildene av broene i en gruppe og radar informasjonen i en annen gruppe.

Alle strekene på bildet viser hvordan ulike hotspots er knyttet sammen med bilder/informasjon. Den hvite firkanten med rød strek rundt markerer knappen som kan trykkes på. Pilen der streken ender viser hvilket bilde som kommer opp om en trykker på knappen.

<span id="page-22-0"></span>*Figur 1: Bilder knyttet sammen i Panotour Pro (Eget bilde)*

![](_page_23_Figure_1.jpeg)

![](_page_23_Picture_2.jpeg)

#### <span id="page-24-0"></span>**5.2 Oppbygging**

Startsiden en får opp vil vise overskrift og valgene mellom Ulstein eller Sula (figur 2). En kommer så til et 360 panoramabilde av den valgte broen. Det vil ligge en menybar oppe i venstre hjørne som gjør at en lett kan bytte mellom broene (figur 3). I panoramabildet vil en kunne zoome ganske langt inn på de ulike instrumentene og knappene og se seg rundt på broen i 360 grader. En vil da kunne gjøre seg kjent med broen når en vil og hvor en vil så lenge en har en plattform tilgjengelig til å åpne websiden. Ved valg av de ulike instrumentene vil det ligge inne såkalte «hotspots» som vil si at når en trykker på radarskjermen i bildet vil en komme videre til siden med de ulike valgene en har for radar.

![](_page_24_Figure_3.jpeg)

<span id="page-24-1"></span>![](_page_24_Figure_4.jpeg)

![](_page_24_Picture_5.jpeg)

*Figur 3: Bilde av broen Sula. (Eget bilde)*

<span id="page-24-2"></span>*trykke på radarskjerm får man semestervalg og deretter de ulike radarvalgene*

Trykker en på radarskjermen får en først opp en side hvor en kan velge semester/fag eller eksterne. Etter det kommer en meny med de ulike radar innstillinger og ulike verktøy en kan bruke på radaren, som for eksempel VRM (figur 4). De ulike alternativene i menyen er koblet opp med «hotspots» så en trykker på det en er interessert i og vil da bli sendt videre til siden med informasjon. En vil enkelt kunne gå tilbake til radarmenyen ved et «hotspot» eller velge et annet alternativ ved å bruke menyen oppe i venstre hjørne. Her vil det ligge inne beskrivelser av hva de ulike knappene betyr og hvordan en bruker de ulike verktøyene ved hjelp av tekst, bilde og eventuelt video (figur 5). Trykker en på bildet vedlagt forklaringen, vil en få det opp i fullskjerm og kunne zoome der òg. Der finner en to eller flere bilder som illustrerer temaet, og det vil være røde firkanter rundt knappene som blir brukt. For å komme seg ut av bildet når det er i fullskjerm vil der være en rød tydelig pil koblet opp som et «hotspot» som vil sende deg tilbake til siden med informasjon og de andre bildene.

![](_page_25_Picture_2.jpeg)

<span id="page-25-0"></span>*Figur 4* Radarmenyen. (Eget bilde)

*Ved å trykke på teksten kommer man videre.*

![](_page_25_Figure_5.jpeg)

<span id="page-25-1"></span>*Figur 5* Range rings. (Eget bilde)

*Her har man trykt på range rings i forrige bilde. Her er informasjon og bilder. For større bilde, trykk på det man vil se nærmere på.*

### <span id="page-26-0"></span>**5.3 Innhold til verktøyet**

I demoen er det valgt ut fire forskjellige funksjoner på radaren for å vise funksjonaliteten til verktøyet. For å få et fullt operativt verktøy må flere funksjoner legges til. I dette kapittelet blir det presenterer funksjoner som kan være med å øke forståelsen rundt bruken av radar. Hver enkelt funksjon er beskrevet med teori samt illustrerende radarbilder.

Radarbildene er tatt i Fedjeosen, et mye brukt område i undervisningen i faget Navigasjon 1. Nærliggende radarfyr er Hellisøy fyr og Bolleflesi fyr, som en vil se har utslag på noen av bildene.

#### <span id="page-26-1"></span>**5.3.1 Range**

Her bestemmer en hvilken avstand radaren skal presentere på skjermen. Avstandene som ligger inne er definert av IMO, og er derfor fast på f.eks. 1,5, 3, 6 og 12 nautiske mil. Ved justering av avstand vil avstandsringer, sendereffekt, pulslengde og PRF automatisk forandres til forhåndsdefinerte verdier. Dette gjøres for å optimalisere bilde ved en gitt avstand. (Kjerstad, 2010, pp. 2-68)

![](_page_26_Picture_6.jpeg)

*Radarbilde 1: Range 6 nm. (Eget bilde)*

<span id="page-26-2"></span>*Range kan en justere i ruten som er merket med rødt.*

<span id="page-26-3"></span>![](_page_26_Picture_9.jpeg)

*Radarbilde 2: Range 12nm. (Eget bilde) Her er range justert opp til 12 nm.*

#### <span id="page-27-0"></span>**5.3.2 Gain**

Med denne kontrollen reguleres styrken på det innkommende radarsignalet. Gain bør justeres opp slik at man får inn de svakeste ekko som er ønskelig. Man justerer da opp til man kan se sjøstøy i hele bildet og ned til man får svak sjøstøy eller rent bilde, alt etter hva man foretrekker. Faren ved for høy Gain er at ekkoet til små targets kan flyte sammen, dette forhindrer en ved å justere Gain ned igjen. (Kjerstad, 2010, pp. 2-68)

![](_page_27_Picture_3.jpeg)

*Radarbilde 3: Gain justert opp fra 50 til 65. (Eget bilde)*

<span id="page-27-1"></span>*Dette øker deteksjon og styrke av små ekko. Bildet er tatt av gruppen.*

![](_page_27_Picture_6.jpeg)

*Radarbilde 4: Gain justert opp til 77. (Eget bilde)*

<span id="page-27-2"></span>*Med gain justert opp til 77 får en støy i radarbildet. Juster ned noen hakk for å få et rent bilde igjen.* 

#### <span id="page-28-0"></span>**5.3.3 Anti Clutter Rain/ FTC - Fast time constant**

Denne kontrollen har til hensikt å dempe uønskede signaler fra nedbør. Når Anti Clutter Rain er aktivisert vil det gi utslag i at landkontur og nedbørsekko hakkes opp og vi vil kunne se kystlinjen og fronten av regnbyen som tynne linjer. Jevnlig justering er å anbefale. (Kjerstad, 2010, pp. 2-70)

![](_page_28_Picture_3.jpeg)

*Radarbilde 5: Rain Clutter 0. (Eget bilde)*

<span id="page-28-1"></span>*Her skaper regn generelt støy i hele bildet, og i baugen ser vi en regnskur. Regnskuren kan skjule ekko vi ønsker å se, så her må vi bruke rainclutter for å kunne skille ut ønskelige ekko.* 

![](_page_28_Picture_6.jpeg)

*Radarbilde 6: Rain Clutter 37. (Eget bilde)*

<span id="page-28-2"></span>*Her er rain clutter justert opp slik at den generelle støyen fra regnet rundt oss er borte, og regnskuren har blitt noe dempet. En kan fortsatt se at skuren kan gjemme mulige ekko foran fartøyet*

![](_page_28_Picture_9.jpeg)

*Radarbilde 7: Rain Clutter 65. (Eget bilde)*

<span id="page-28-3"></span>*Her er rain clutter stilt opp så en kan se gjennom regnskuren. Det er viktig å følge med på værforandringer, slik at en alltid har best mulig radarbilde.* 

#### <span id="page-29-0"></span>**5.3.4 Anti Clutter Sea/ STC – Sensitivity time control**

Denne kontrollen gjør at vi kan redusere forstyrrelse av ekko fra sjø og bølger nært skipet. STC virker ved at en demper noe av signalet som kommer inn fra rett rundt fartøyet. Ved høy STC er det stor fare for at ekko, som for eksempel staker eller andre små objekt, kan dempes så mye at de ikke blir synlige på skjermen. Jevnlig justering er å anbefale. (Kjerstad, 2010, pp. 2-70)

![](_page_29_Picture_3.jpeg)

*Radarbilde 8: Sea Clutter 0. (Eget bilde)*

<span id="page-29-1"></span>*Bølgene rundt fartøyet skaper støy slik at ekko fra andre små båter eller bøyer bli vanskelig å se.* 

![](_page_29_Picture_6.jpeg)

<span id="page-29-2"></span>*Radarbilde 9: Sea Clutter 37. (Eget bilde)*

*Radarbilde 9: Sea Clutter 37. Støyen fra bølgene nærmest fartøyet har blitt dempet. Vi kan fortsatt se at støyen påvirker bildet.*

![](_page_29_Picture_9.jpeg)

*Radarbilde 10: Sea Clutter 50. (Eget bilde)*

<span id="page-29-3"></span>*Sjøstøyen er her dempet helt vekk. Dette gir et rent bilde, men faren her er at små ekko nært fartøyet også kan bli dempet vekk.* 

#### <span id="page-30-0"></span>**5.3.5 EBL – Electronic Bearing Line**

EBL er en elektronisk peilelinje/peilelinjal. Denne funksjonen blir brukt til å peile objekter rundt ditt fartøy. En kan legge ut opptil to linjer samtidig. For å bruke denne funksjonen, aktiver en av to mulige linjer først. Deretter kan du drage peilelinjen bort til valgt objekt i radaren. Kursen kan du så lese av både som sann peiling (true) eller relativ peiling i forhold til headingen til fartøyet. EBL kan også settes ut som offcenter, noe som gjøres ved å klikke to ganger på EBL-knappen. Offcenter kan være nyttig å bruke på flere måter, deriblant sette ut waypoint enten ved kombinasjon av to linjer eller en kombinasjon av en peilelinje og VRM. (Kjerstad, 2010, pp. 2-73)

![](_page_30_Figure_3.jpeg)

<span id="page-30-1"></span>*Radarbilde 11: EBL Center/Offcenter. (Eget bilde)*

*EBL center (heltrukket linje) og offcentre (stiplet linje). EBL er et mye brukt verktøy på radaren.*

![](_page_30_Figure_6.jpeg)

<span id="page-30-2"></span>*Radarbilde 12: Eksempel på bruk av EBL. (Eget bilde)*

*To EBL'er brukt til å ta en krysspeiling til to fyr med racon. Det er viktig å passe på at vinkelen er god mellom peilingene er god. Tilnærmet 90 grader er optimalt.*

#### <span id="page-31-0"></span>**5.3.6 VRM – Variable Range Marker**

VRM er variable avstandsringer man kan bruke for å måle avstand til et bestemt mål. Ved å trykke på knappen vil VRM ringen dukke opp med fartøyet som «center», trykker man en gang til vil den bli «offcenter». Man vil så kunne dra i ringen for å måle avstanden til for eksempel land. Avstanden vil vises ved siden av knappen på høyre side. Radaren har mulighet for å aktivere to variable ringer samtidig. Den ene ringen er i heltrukket blå farge, mens den andre er stiplet. (Kjerstad, 2010, pp. 2-73)

![](_page_31_Figure_3.jpeg)

<span id="page-31-1"></span>*Radarbilde 13 VRM center og offcenter. (Eget bilde)*

*Dette er et mye brukt verktøy på radaren sammen med EBL. Måler enkelt avstand til for eksempel land. Kan også settes offcentre, altså ut i radarbildet, som vist med stiplet ring.*

![](_page_31_Figure_6.jpeg)

<span id="page-31-2"></span>*Radarbilde 14: Eksempel på bruk av VRM. (Eget bilde)*

*VRM og EBL brukt i kombinasjon til å peile avstand og kurs mot radarfyret Hellisøy.* 

#### <span id="page-32-0"></span>**5.3.7 True Motion**

Med True Motion aktivert, vil radaren presentere et «sant» bilde av det som er rundt fartøyet. Ekko av land vil da ligge stille på skjermen, mens ditt fartøy vil seile i radarbildet. True Motion bruker en ofte i kombinasjon med North Up, da dette gir en oversiktlig presentasjon av radarbildet og peilinger blir enkelt å sette ut i et papirkart. Siden vi i denne modusen seiler i radarbilde er det viktig å sette tilbake sin posisjon i radarbildet, slik at vi ser mest mulig av det som er fremfor fartøyet. Dette gjøres ved å høyreklikke i radarbildet der fartøyet skal plasseres. (Kjerstad, 2010, pp. 2-76)

![](_page_32_Figure_3.jpeg)

<span id="page-32-1"></span>*Radarbilde 15: True Motion. (Eget bilde)*

*True Motion, North Up og True Vector er her aktivert. Illustrerer hvordan fartøyet vil bevege seg i radarbildet.* 

![](_page_32_Figure_6.jpeg)

<span id="page-32-2"></span>*Radarbilde 16: True Motion 2. (Eget bilde)*

*True Motion, North Up og True Vector. Her har fartøyet seilt et stykke frem i radarbildet. Posisjonen må settes tilbake i radarbildet for å se mer av det som er fremfor fartøyet.* 

#### <span id="page-33-0"></span>**5.3.8 Fixed Motion**

Denne funksjonen gjør at posisjonen din alltid holder seg på samme plass i radarbildet, og vil forbli der helt til du velger å sette den en annen plass.

![](_page_33_Picture_3.jpeg)

*Radarbilde 17: Fixed Motion. (Eget bilde)*

*Fixed Motion, North Up og True Vector. Posisjonen til fartøyet holder seg der en velger å plassere det i radarbildet.* 

![](_page_33_Picture_6.jpeg)

*Radarbilde 18: Fixed Motion 2. (Eget bilde)*

<span id="page-33-3"></span>![](_page_33_Figure_8.jpeg)

#### <span id="page-33-2"></span><span id="page-33-1"></span>**5.3.9 Relative Motion**

Her vil din posisjon stå stille i radarbildet. Alle ekko vil nå bli presentert relativt til eget skip. Dette innebærer at bevegelsen til land og andre faste mål vil ha en bevegelse tilsvarende motsatt kurs, og med samme fart som eget skip. Dette vil si, ditt fartøy står fast i radarbildet mens radarland og targets beveger seg ved hvert radarsveip. (Kjerstad, 2010, pp. 2-75)

![](_page_33_Figure_11.jpeg)

<span id="page-33-4"></span>*Radarbilde 19: Relative Motion. (Eget bilde)*

*Illustrerer hvordan fartøyet alltid står i senter, mens radarlandet rundt beveger seg.* 

![](_page_33_Figure_14.jpeg)

<span id="page-33-5"></span>*Radarbilde 20: Relative Motion. (Eget bilde)*

*Her har vi seilt et lite stykke videre fra radarbilde 19, og vi kan se at posisjonen vår fortsatt er i senter.* 

#### <span id="page-34-0"></span>**5.3.10 North up**

Radarbildet satt til North Up, vil nord alltid være opp i radarbildet. Denne funksjonen er ofte best kombinert med orienteringsmodus True Motion. Det en ser i radarbildet vil da stemme overens med hvordan et papirkart viser området. Dette vil gjøre det enkelt å ta peilinger mot fyr eller andre objekt, for så å sette peilingene ut i papirkartet.

![](_page_34_Picture_3.jpeg)

*Radarbilde 21: North Up. (Eget bilde)*

<span id="page-34-2"></span>*Her er True Motion og North Up er aktivert. Nord vil alltid være opp i radarbilde og fartøyet vil seile i radarbildet.* 

#### <span id="page-34-1"></span>**5.3.11 Head up**

Om en seiler med Head Up, vil baugen på fartøyet alltid være det som er opp på radarbildet. Dette betyr at dersom du svinger, så vil også radarbildet dreie seg i den retningen du svinger, mens baugen vil være det som fortsatt er opp på bildet. Denne funksjonen er mye brukt av fartøy som seiler med høy fart, for eksempel hurtigbåt.

Her vil bilde og kursskiven dreie mens fartøyet svinger, så din kurslinje alltid står head up. For å få opp din egen fartsvektor, må True Vector være aktivert. Ved Relative Vector vil fartsvektoren til eget fartøy forsvinne.

![](_page_34_Picture_9.jpeg)

<span id="page-34-3"></span>*Radarbilde 22: Head Up, før kursforandring. (Eget bilde)*

<span id="page-34-4"></span>*Radarbilde 23: Head Up, etter kursforandring. (Eget bilde)*

*Illustrerer hvordan baugen på fartøyet alltid vender opp i radarbildet.* 

*Her har fartøyet svinget til styrbord, og vi ser at radarlandet rundt oss har dreiet, mens fartøyets vektor fortsatt står rett opp.* 

#### <span id="page-35-0"></span>**5.3.12 Course up**

Seiler man med Course Up, vil baugen på fartøyet også vende opp i radarbildet. Forskjellen fra Head Up er at fartsvektoren og kurslinjen forandrer seg når man endrer kurs. Man må da trykke på Course Up knappen igjen for å oppdatere bildet. Da vil farts- og kursvektor igjen være opp i radarbildet.

![](_page_35_Picture_3.jpeg)

![](_page_35_Picture_4.jpeg)

*Radarbilde 24: Course Up, før kursforandring. (Eget bilde) Illustrere hvordan det ser ut når Course Up er aktivert.* 

<span id="page-35-3"></span>*Radarbilde 25: Course up, etter kursforandring. (Eget bilde) Etter å ha utført sving til styrbord, ser vi hvordan vår* 

*kurslinje og heading har forandret seg.* 

#### <span id="page-35-2"></span><span id="page-35-1"></span>**5.3.13 True Vector**

True Vector viser fartøyet sin sanne bevegelse i radarbildet. Dette gjør det oversiktlig å se hvordan trafikken rundt ditt fartøy beveger seg. True Vector vil også bli mye brukt når funksjonen ARPA blir tatt i bruk. Du vil da ved hjelp av vektorene kunne se andre fartøys sanne bevegelse i forhold til ditt fartøy, men dette kommer ikke før i Navigasjon 2. Plotting er her tatt i bruk for å illustrere hvordan True Vector ser ut, og hva det er for noe. Sammenlign med

![](_page_35_Picture_9.jpeg)

*Radarbilde 26: True Vector. (Eget bilde)*

<span id="page-35-4"></span>*Illustrerer eget fartøy sin kurs og fart, samt kurs og fart for et annet fartøy.*

Relative Vector under, for å se forskjellen på vektortypene.

#### <span id="page-36-0"></span>**5.3.14 Relative Vector**

Ved aktivering av Relative Vector, vil din egen fartsvektor forsvinne og du vil stå stille i radarbildet mens alle andre fartøy vil ha en relativ vektor mot deg. Se radarbilde 27 for illustrasjon av dette. Plotting her er tatt i bruk kun for å illustrere hvordan Relative Vector ser ut, og hva det er for noe. Se True Vector for sammenligning av vektortypene.

![](_page_36_Figure_3.jpeg)

<span id="page-36-3"></span>*Radarbilde 27: Relative Vector. (Eget bilde)*

*Illustrerer relativ vektor til et annet fartøy i forhold til ditt. Vektorlengden er stilt opp til den her treffer vårt fartøy. Det ligger an til fare for kollisjon om ingen forandrer kurs eller fart.*

#### <span id="page-36-1"></span>**5.3.15 Interference Rejection**

Dette er en funksjon som fjerner støy fra andre radarsendere i nærheten. Når interferens oppstår, ser en dette som spiralformede linjer ut fra sentrum av bildet. Det er verdt å merke seg at med interferensfjerning på, kan en del eldre radarfyr bli undertrykt. (Kjerstad, 2010, pp. 2-72)

![](_page_36_Picture_8.jpeg)

*Radarbilde 28: Intereference Rejection av. (Eget bilde) Eksempel på hvordan et bilde med interferens ser ut.* 

![](_page_36_Picture_10.jpeg)

*Radarbilde 29: Interference Rejection på. (Eget bilde)*

<span id="page-36-5"></span>*Her er interferance rejection aktivert. Knappen for aktivering er merket med rødt nede i høyre hjørne.*

#### <span id="page-36-4"></span><span id="page-36-2"></span>**5.3.16 Range Rings**

Range Rings er faste avstandsringer på radaren med et gitt intervall. Alle radarer har muligheten for å vise dette, og en kan enkelt slå dette av og på etter eget ønske. Antall ringer og intervallet mellom ringene er avhengig av hvilken range en har radaren innstilt på (Kjerstad, 2010, pp. 2-72). Eksempel – ved 3 NM er intervallet 0,5 NM og ved 6 NM er det 1 NM mellom ringene. Dette står også under knappen i radarskjermen, se knapp merket med rødt.

![](_page_37_Picture_2.jpeg)

*Radarbilde 30: Range Rings aktivert. (Eget bilde) De hvite ringene ligger med fast avstand ut fra vårt fartøy.*

![](_page_37_Picture_4.jpeg)

*Radarbilde 31: Range Rings deaktivert (Eget bilde) Funksjonen er slått av, og radarbildet er noe renere å se på.* 

#### <span id="page-37-1"></span><span id="page-37-0"></span>**5.3.17 Echo Trail**

ekko.

Echo Trail fungerer ved at ekko fra tidligere sweep blir vist på skjermen, enten med svakere intensitet eller i en annen farge. I radarbilde 32 er dette vist med at tidligere ekko fra radarfyret har fått en gulaktig farge. Ekko fra bevegelige mål vil få en hale etter seg, og en ser da hvordan et eventuelt fartøy beveger seg. En må huske at echo trail alltid er visning av gammelt

Funksjonen er best egnet i bruk med True

<span id="page-37-2"></span>![](_page_37_Picture_10.jpeg)

*Radarbilde 32: Echo Trail. (Eget bilde)*

<span id="page-37-3"></span>*Viser hvordan Echo Trail vil se ut. Her har vi ingen ekko som beveger seg, men vi ser forandring på signalet fra racon-fyret. Knappen for aktivering er merket med rødt oppe i høyre hjørne.* 

Motion og North Up, siden radarlandet da står i ro, og eget fartøy «seiler» i radarbildet. Blir Relativ Motion brukt, får også radarland ekko etter seg siden hele bildet flytter seg med fartøyet. Radarbildet vil her kunne bli veldig forvirrende å se på. Spesielt i trange farvann og nært kysten. (Kjerstad, 2010, pp. 2-69)

#### **5.3.18 Depth**

Knappen finner en nederst i venstre hjørne på radaren. Denne viser dybden under kjøl. Henter data fra ekkolodd.

<span id="page-38-0"></span>![](_page_38_Picture_3.jpeg)

*Radarbilde 33: Depth. (Eget bilde)*

<span id="page-38-3"></span>*Aktivering av denne funksjonen er merket med rødt nede i venstre hjørne.*

#### <span id="page-38-1"></span>**5.3.19 Peiling og avstand**

Bruker EBL og VRM for å ta en kurs- og avstandspeiling til et kjent objekt. For eksempel utslag fra et radarfyr. Kombinasjonen av EBL og VRM gir en observert posisjon som man kan sette ut i kartet.

![](_page_38_Figure_8.jpeg)

<span id="page-38-4"></span>*Radarbilde 34: Peiling og avstand. (Eget bilde)*

*Eksempel på en kurs- og avstandspeiling til Hellisøy fyr med raconsignal.*

#### <span id="page-38-2"></span>**5.3.20 Krysspeiling**

Bruker to EBL'er for å peile to kjente objekt. Får best nøyaktighet når vinkelen mellom peilingene er ca. 90 grader. Dette kan du sette ut i kartet, og din posisjon er der linjene krysser hverandre.

![](_page_38_Figure_13.jpeg)

<span id="page-38-5"></span>*Radarbilde 35: Krysspeiling. (Eget bilde)*

*Eksempel på en krysspeiling, der to radarfyr blir peilet med 2 EBL-linjer.* 

#### <span id="page-39-0"></span>**5.3.21 Vector length**

Her justerer en vektorlengden. Den viser hvor du vil være etter et gitt tidspunkt som vektorlengden er stilt inn på, gitt at farten du holder er den samme. Eksempel på vektorlengde kan være 3, 6 og 9 minutter, men også helt opp til 30 minutter med et intervall på 3 minutter. Det er lurt å tilpasse denne lengden i forhold til hvilken range (avstand) radaren er stilt til. Ved lav range og lang vektorlengde vil din vektor havne utenfor bildet og miste sin hensikt. Det kan være greit å ha vektorlengden en plass på mellom 3 – 12 minutter, der en har en tommelfingerregel på at vektorlengden tilsvarer range. Range 3 nm, vektor lengde 3 minutt. Plotting av fartøy er igjen brukt under for å illustrere hvordan vektorlengde ser ut ved forskjellige lengder, og hva vektorlengden kan gi av informasjon.

![](_page_39_Figure_3.jpeg)

<span id="page-39-1"></span>*Radarbilde 36: Vector Length kort. (Eget bilde)*

*Viser kurs og fart til ditt og et annet fartøy. Alt ser greit i dette tilfellet greit mellom de to fartøyene.*

![](_page_39_Picture_6.jpeg)

*Radarbilde 37: Vector Length lang. (Eget bilde)*

<span id="page-39-2"></span>*Vektorlengden blir forlenget, til en ser at vektorene til slutt møtes.* 

## <span id="page-40-0"></span>**6 Plattformer**

Et mål er at verktøyet skal kunne brukes på mange ulike plattformer. Demoen på nettsiden til Polyxense har blitt brukt for å teste verktøyet på datamaskin, mobiltelefon og nettbrett for å se hvordan brukergrensesnittet fungerer. Det har blitt sett på hvordan det er å navigere seg frem og tilbake, utsende, om innholdet kommer klart nok frem og hvordan webgrensesnittet blir på de forskjellige plattformene. Dette for å se om brukerne kan benytte eget utstyr slik at skolen ikke trenger å investere i noe nytt og at de kan bruke dette hjemme. Det har òg blitt sett på mulighetene for VR-briller.

#### <span id="page-40-1"></span>**6.1 Mobil**

Smarttelefon er så å si noe alle har nå til dags, og er som oftest med en person hele tiden. Den er lett tilgjengelig, og om dette blir videreutviklet til en applikasjon, vil man enkelt kunne laste ned applikasjonen og ha tilgang på den selv om man ikke har Wi-Fi eller vil bruke mobildata. Webgrensesnittet som nå har blitt utformet, vil en måtte bruke mobildata dersom en ikke er tilkoblet Wi-Fi. Dette kan gi problemer for noen, men er en hjemme eller på skolen vil ikke dette bli noe problem da skolen har gratis Wi-Fi og de fleste har Wi-Fi hjemme.

I testversjonen som lå ute på nettsiden under skriving av oppgaven, var det ikke helt optimalt på mobil da det ble mye zooming og vanskelig å navigere seg rundt. Dette fordi skjermene på mobiler er små. Demoen lagt inn på en nettside der en først må zoome ut for å se hva en ser, og på hvert bilde zoome inn for å se hva som står der. Når en for eksempel åpner et av radarbildene for å se nærmere på detaljene, blir dette åpnet veldig innzoomet og en må zoome bildet ut igjen for å skjønne hva en ser.

Fullskjerm er et alternativ som kunne gjort dette enklere, men dette alternativet kommer ikke frem på mobil. Det er kanskje bedre med en applikasjon av verktøyet til mobil, med tanke på brukergrensesnitt og tilpasning av funksjoner.

#### <span id="page-40-2"></span>**6.2 Nettbrett**

Mye er likt mellom mobil og nettbrett med tanke på tilgang til internett for webgrensesnitt og applikasjon. Nettbrett har en praktisk og lett utforming som gjør det enkelt å ta det med seg. En kan bruke det både hjemme og på skolen i forbindelse med undervisning.

Nettbrett er ikke noe en forventer alle har, men om en velger å bruke dette til undervisning, er det mulighet for skolen å kjøpe inn nettbrett som en da bruker til både simulator og teori. Kjøper skolen inn nettbrett med samme operativsystem, unngår en problematikken ved at systemet Android og Ios må ha hver sin applikasjon.

Skjermen er større på nettbrett enn på mobil og dette bedret opplevelsen mye. Her var det ikke fullt så mye zooming som måtte til for å forstå hva en ser. Det ble mye enklere å navigere seg rundt uten all den zoomingen. Fullskjermalternativet kommer heller ikke opp på nettbrett, men siden skjermen er i en grei størrelse blir det omtrent det samme. Forskjellen mellom webgrensesnitt og en applikasjon her vil nok ikke merkes like mye som på mobil.

#### <span id="page-41-0"></span>**6.3 Datamaskin**

Datamaskin er noe så å si alle har. En vil også her kunne bruke dette hjemme og på skolen når en har internett. Den er ikke like lett å ta med seg som mobil og nettbrett, men det er ikke noe problematisk å ta med til bruk på skolen. I tillegg har skolen et antall datarom en kan bruke, men her må rommene være ledig noe som av og til kan skape utfordringer.

De som har datamaskiner som ikke kan laste ned applikasjoner, vil en nettside fungere like godt. Det positive med en datamaskin er at skjermen er stor, men her er det mange som ikke har touchskjerm som da kan gjøre det noe vanskeligere å navigere rundt på 360 bildet da en må bruke musen/touchpad til dette. Det er enkelt å koble datamaskin opp til prosjektor, dersom det er ønskelig å bruke verktøyet til for eksempel klasseromsundervisning.

På datamaskinen får en også mulighet til å bruke testversjonen i fullskjermsmodus. Det gjør det mye enklere å bruke verktøyet, samt en får en mye bedre brukeropplevelse. Skjermen på en datamaskin er også større enn nettbrett og mobil, noe som gjøre at en slipper så mye zooming.

#### <span id="page-41-1"></span>**6.4 VR-briller**

Ved promotering av nautikklinjen i Ålesund på utdanningsmesser og andre tilstelninger, samt for skoleambassadører på skolebesøk, kan et slikt verktøy og bruk av VR-briller være en bra ting å ha med. Her vil det bli mulighet for personer å prøve VR-briller der en velger bro, og få en følelse av å være på broen. En vil da få muligheten til å se seg rundt og se nærmere på hvordan broene på skolen ser ut, uten å måtte reise til skolen. Det kunne blitt god reklame for skolen og linjen nautikk når det gjelder valg av studieplass for nye studenter, og eksterne som kommer inn på kurs. På messer og ved skolebesøk vil også andre få innblikk i hvordan en har det på broen ved nautikk på NTNU i Ålesund. En gir også studenter ved andre linjer på skolen en mulighet til å se hvordan det ser ut dersom en aldri har besøkt simulatorene.

Her vil en kanskje få mest bruk for 360 panoramabildet av broen for å få følelsen av hvordan det er, men muligheten for å se litt det en lærer ved de ulike instrumentene på broen vil være tilgjengelig for de som er interessert i det.

# <span id="page-43-0"></span>**7 Drøfting**

Som resultat fra intervjuene av studentene, kom det frem at de alle tror en slik applikasjon ville kunne være nyttig. De var enige i om at det ikke var noen stor mengde teori om radar i løpet av semesteret. Studentene fikk for det meste beskjed om hvilke funksjoner og innstillinger de skulle lære og bruke, men resten var det ikke noe informasjon om. Som student fra y-veien har en kanskje opplevd at navigatørene en gikk på bro med i lærlingtiden brukte en helt annen innstilling på radar enn hva de lærer i simulator. Ved hjelp av et slikt verktøy vil studentene kunne lære de vesentlige forskjellene mellom ulike orienteringsmoduser, og på den måten forstå hvorfor faglærer sier det skal brukes en bestemt innstilling og lære den først. For en student fra ordinært inntak, som kanskje aldri har sett en radar før, er det mange ukjente knapper og funksjoner. Med et slikt verktøy vil studentene ha mulighet til å gå inn å se de ulike knappene og funksjonene for å få et lite overblikk. Dette kan gjøre det enklere for dem å forstå hvorfor faglærer sier de skal bruke en bestemt innstilling.

Dette verktøyet er òg noe som gruppen mener vil kunne gi studentene en økt forståelse for radar, og kan gjøre at de lærer raskere bruken av radar. Det har blitt tatt bilder av radarskjermen for hva hver knapp gjør med displayet og hvordan hver funksjon fungerer. Dette gir studentene muligheten til å se hva som skjer uten å ha en radar tilgjengelig.

#### <span id="page-43-1"></span>**7.1 Bruksområde**

Både studenter og faglærere som ble intervjuet, har sagt at dette verktøyet vil kunne være nyttig generelt og i undervisningssammenheng. Verktøyet kan brukes hjemme eller ved selvstudie på skolen når studenten selv ønsker det, og en er ikke avhengig av at skolens simulatorer eller navlab er åpen. En kan enkelt ta frem en plattform, gå inn på siden og hente frem verktøyet. Det kan være nyttig å se seg rundt på broen om man stusser i knappologi, som for eksempel hvordan aktivere hendler, eller det er noe en ikke forstår i radaren. Det er ikke alt av radarmateriale i fagboken som er illustrert med figurer eller bilder, noe som er et av målene med informasjonen i verktøyet. Det skal være mulig for studenten å gå inn å se hva en knapp gjør med radarbildet, eller hvordan forskjellige funksjoner kan benyttes. Med et slikt verktøy vil de da slippe å vente til neste simulator- eller navlab-time for å få svar og teste ut hvordan dette fungerer.

Det å ta med seg en plattform på broen kan være veldig forstyrrende, og tar fokuset vekk fra en øvelse. Her må det vurderes om det er tid for studenten å trykke rundt i applikasjonen for å få svar på det de leter etter, eller om det kan vente til etter endt simulatorkjøring. Om dette verktøyet skulle blitt tatt med på broen under simulatorkjøring må lysstyrken til skjermen tilpasses og det må være plass til plattformen så den ikke står i veien. Før øvelsen får hver enkelt tid til å stille inn radarene på broen. I et slikt tilfelle kan dette verktøyet være til stor hjelp da alle radarens display og funksjoner er forklart, og også dens funksjoner for tilpassing av radarbildet med tanke på sjø og vær. I løpet av resten av øvelsen vil gruppens deltagere si at det ikke er behov for verktøyet siden det vil ta for lang tid samt ta bort fokuset, men om det er tid under øvelsen kan det komme til nytte.

Før en starter en slik øvelse, og faglærer går igjennom dagens øvelse, kan derimot dette verktøyet være til hjelp. Dersom faglærer skal forklare noe nytt i forbindelse med, vil studentene i tillegg til det som vises på lerretet, ha sin egen plattform. Det passer da kanskje best med et nettbrett, der de både kan lese og se diverse bilder på nært hold. Dette kan også være til hjelp i forkant av en øvelse, da studenten kan sette seg ned å se på dette og forberede seg til øvelsen.

I navlab er et slikt verktøy veldig aktuelt. Her får studentene tid til å trykke rundt på radaren å prøvd ut funksjoner for seg selv. Det å kunne ha et slikt verktøy tilgjengelig for å lese hva de ulike knappen gjør, og hvordan bruke de ulike funksjonene, vil være nyttig da en får prøvd det i praksis med det samme. De kan prøve ut forskjellige orienteringsmoduser, slik en vet forskjellen på dem, men også hvorfor de i all hovedsak har fokus på modusen North Up. Verktøyet vil kunne være ideelt å bruke i forbindelse med oppstart av faget, eller til introduksjon av radar i seg selv.

Studentene som ble intervjuet sa også at de tidlig på året hadde noen timer med teoretisk radarundervisning. I disse timene hadde et slikt verktøy kunne vært til stor nytte da studenten kan gå inn å lese om og se bilder av det faglærer står og underviser om.

I tilfellene over, som gjelder bruk av verktøyet til undervisning eller på navlab, hadde det vært greit om skolen hadde egne nettbrett til studentene siden det ikke er sikkert alle har nettbrett. Dersom studentene bruker egne nettbrett og datamaskiner, er det ikke alltid like lett å følge med på hva læreren går igjennom. Det er studentens eget ansvar å følge med i undervisningen, og veien kan være kort til ikke-faglige ting ved bruk av eget nettbrett eller datamaskin.

#### <span id="page-45-0"></span>**7.2 Endringer i faget**

De to siste årene har faget Navigasjon 1 gått gjennom noen endringer i forhold til tidligere opplegg. Fra å bare ha to timer simulator i uken per gruppe, har de nå i tillegg fire timer med trening og undervisning på navlab. Her har de blant annet mulighet til å drive mengdetrening både på operativ bruk av radar samt ruteplanlegging. Det har i tillegg også blitt flere studentassistenter i faget, som hjelper til både i simulator, navlab og når studentene jobber med teori og oppgaveløsning. Denne kombinasjonen i undervisningsopplegget vil kunne være med å heve kompetansenivået til studentene. Det er også her det virtuelle familiariseringsverktøyet kan tenkes å være med å heve kunnskapsnivået til studentene.

Ut ifra intervjuene sa studentene fra både y-vei og ordinærstudentene at de ekstra timene med navlab var veldig bra i begynnelsen av semesteret da mye var ukjent og nytt. Etterhvert ble det mye av det samme og de ville heller ha foretrukket noen ekstra timer i simulator. De sa læringskurven flatet mye ut på slutten, da de følte det ikke var så stor forskjell i de ulike øvelsene, verken i simulator eller på navlab. Dersom verktøyet vil kunne være med på å heve kunnskapsnivået til studentene, har en da mulighet for mer variasjon i oppgavene og mer utfordrende øvelser i løpet av semesteret.

#### <span id="page-45-1"></span>**7.3 Demo og funksjonalitet**

Demoen av verktøyet har som sagt blitt satt opp i et webgrensesnitt på Polyxense sin nettside. Dette ble gjort for å se hvordan verktøyet ville fungere på ulike plattformer, men også for å se hvilke muligheter som lå i et webgrensesnitt. Det finnes både positive og negative sider med å ha dette på en nettside eller i en applikasjon. Demoen på nett har vist at verktøyet vil kunne fungere veldig bra på datamaskin. Det er godt samspill mellom hvordan nettsiden ser ut, samt utsnittet av verktøyet på siden. Muligheten for fullskjerm gjør det hele til en bra opplevelse, der bilder og tekst er klart synlig.

På telefon passet ikke verktøyet og nettsiden helt sammen. Dette kan være en teknisk sak om programmering samt at en har liten størrelsen på telefonskjermen, men foreløpig er det ikke helt ideelt. Grunnen er at verktøyet faller utenfor nettsiden idet den blir åpnet. En får heller ikke opp alternativ om fullskjerm, slik en gjør på datamaskinen. Dette betyr at en må bruke zoomfunksjonen mye inne på nettsiden og i verktøyet. Selve telefonskjermen bør legges i horisontal stilling for å få en bedre tilpasning og oversikt av både nettsiden og verktøyet, noe som kan være fort å glemme for brukeren.

Det blir dysfunksjonelt og irriterende for brukeren å måtte zoome inn og ut hele tiden. Dette vil i stor grad kunne gå utover brukeropplevelsen, og redusere nytten som verktøyet er ment å representere. Denne problematikken gjelder også til dels for et nettbrett, men her var det ikke like mye zooming inn og ut, da skjermen er større. Som tidligere nevnt, er dette muligens bare en programmeringssak av nettsiden og utformingen av verktøyet. Det kan tenkes at en tilpasset applikasjon til telefon og nettbrett løser dette på en annen og mer funksjonell og tilpasset måte.

Det er mange måter dette verktøyet kan bli designet på, og det som er produsert til nå er selvsagt bare en demo. Det kan legges til flere funksjoner og menyer som gjør det lettere å navigere seg frem og tilbake inne i verktøyet. Da demoen ble laget, var det noe tidkrevende å legge til de funksjonene til hvert enkelt bilde. Men igjen, dette går i hovedsak på programmering og utseende. Selve idéen og funksjonaliteten synes å komme godt frem i demoen i form av et webgrensesnitt på en nettside.

#### <span id="page-46-0"></span>**7.4 Eksterne navigatører**

Verktøyet kan også bli tillaget til bruk for eksterne navigatører som kommer inn for kurs, øvelser og forskning i simulator. En av gruppens deltakere har i forbindelse med sine oppdrag i simulator, hatt erfaring med eksterne som ikke helt vet hvordan en opererer radarene som står på bro. Da med tanke på radarens display og oppsett av funksjoner, siden dette er forskjellig fra produsent til produsent. Radarsystemet i simulatorene er fra Kongsberg, og er ikke en type som er så veldig mye brukt ute på fartøy. Få har derfor tidligere erfaring med akkurat denne typen radarskjerm og dens knapper og menyer. De vet hva slags funksjoner radaren har, men vet ikke helt hvor de finner de og hvordan de bruker de.

På bakgrunn av denne observasjonen kan det være en mulighet for at konseptet for familiarisering i simulator, kan komme til nytte for eksterne som trenger en rask innføring i de grunnleggende funksjoner på denne type radar i simulatorene. Dette kan være innstilling av radarens orienteringsmodus og bilde, samt verktøy som EBL og VRM. De vil da i forkant av oppholdet kunne ha gjort seg kjent med dette systemet, og vil med det kunne være bedre forberedt til øvelsen eller kurset de skal gjennom. Dette kan være med på å heve utbyttet for de som deltar på kurs og eventuelt forskningsprosjekt, da de ikke trenger å bruke så mye tid på dette under selve kjøringen.

#### <span id="page-47-0"></span>**7.5 Videre utvikling og muligheter**

I samarbeid med Polyxense er det tenkt at dette konseptet kan utvikles videre. En kan starte med å legge inn alle radarfunksjonene som studentene lærer første semester. Hvordan dette kan bli seende ut, er laget til som eksempel i verktøyet, der en velger semester/fag inne på radarskjermen. Her kan en og legge inn relevante radarfunksjoner som for eksempel ARPA for Navigasjon 2 og parallell indeksering for Navigasjon 3. Det er også en mulighet å legge til informasjon for eksterne som skal bruke simulatoren i forbindelse med kurs eller forskningsprosjekt som nemt tidligere.

En kan videre vurdere om en vil utvide verktøyet til å omfatte med enn bare systemet radar. Her kan en for eksempel legge til instrumenter og paneler i simulatoren, DP og ECDIS. Dette kan bli gjort på samme måte som med radar. Legg hotspot på skjermen til det gjeldende instrumentet, noe som fører en videre til semestervalg og deretter til de ulike valgene i instrumentet.

## <span id="page-48-0"></span>**8 Oppsummering**

Denne oppgaven har vært innom mange tema i forbindelse med problemstillingen. I samarbeid med selskapet Polyxense ble det vurdert hvilke muligheter det var til selve utviklingen av verktøyet rent teknisk. Her ble det valgt å utvikle en fungerende demo av verktøyet i et webgrensesnitt, som videre ble satt opp til testing på nettsiden til Polyxense. Grunnen til dette var både med tanke på tid og kostnad, men også på grunn av hvilke program og teknologi gruppen hadde tilgjengelig.

For å finne ut hva som var relevant av innhold, ble fagplan og gjeldende regelverk gjennomgått. Gruppen fant det som stod her svært generelt beskrevet, og besluttet så å gjøre kvalitative intervjuer for å innhente mer detaljert informasjon. Til dette ble faglærere i fagene Navigasjon 1 og 2 intervjuet, samt seks studenter fra første klasse nautikk. Ut i fra intervjuene ble det utviklet et innhold til familiariseringsverktøyet. Der ble forskjellige funksjoner, knapper og orienteringsmoduser beskrevet, samt illustrert med bilder fra radarskjermen.

I forbindelse med 360-panoramabilder, ble det testet et kamera som ikke gav ønskelig kvalitet på bildene. Det var også problematikk med å bruke de bildene i andre programmer, enn det som produsenten av kameraet hadde til dette. Det ble vurdert forskjellige program til utforming av verktøyet, der valget falt på Panotour Pro som det beste alternativet. Til slutt ble det av Polyxense hyret inn profesjonell fotograf til å ta 360 panoramabilder av broene, på grunn av komplekse og vanskelige lysforhold.

Det er ønskelig at selve familiariseringsverktøyet har god funksjonalitet til de fleste plattformer. Ved hjelp av en demo av verktøyet, ble dette testet på både datamaskin, telefon og nettbrett. Det ble funnet både positive og negative sider ved forskjellige plattformer, men gruppen så at datamaskin var det som egnet seg best til bruk av verktøyet nå i første omgang.

Ved hjelp av demoen ble det vist at selve konseptet med et virtuelt familiariseringsverktøy er mulig å lage og kunne få det til å fungere på ønskelig måte. Gjennom intervjuene kom det frem at det var ønskelig med et slikt verktøy i forbindelse med undervisning, noe også gruppen tror vil kunne være til stor hjelp for mange. Det er også tenkelig at et verktøy som

dette kan være til hjelp for eksterne deltakere i simulator, som er innom i forbindelse med ulike kurs eller forskningsprosjekt.

Gruppen ser på dette som bare starten på hva dette verktøyet kan bli, og ser en stor mulighet for at konseptet kan utvikles videre til å ta med systemer som både ECDIS og generell info om knapper og hendler på broen.

# <span id="page-50-0"></span>**9 Bibliografi**

360pano, 2016. *360pano.no.* [Internett] Available at: http://360pano.no/panoramas/test\_boat/03\_res/Test\_3.html [Funnet Tirsdag Februar 2017].

Kjerstad, N., 2010. *Elektroniske og akustiske navigasjonssystemer.* 4. utgave red. Trondheim: Tapir Akademisk Forlag.

Lovdata, 2015. *Forskrift om kvalifikasjoner og sertifikater for sjøfolk*. [Internett] Available at: https://lovdata.no/dokument/SF/forskrift/2011-12-22- 1523/KAPITTEL\_14#KAPITTEL\_14 [Funnet Tirsdag Februar 2017].

NTNU, Ålesund, 03.04.2014. *Studiehåndbok.* [Internett] Available at: http://studiehandbok.hials.no/shb/content/view/full/80904/language/nor-NO [Funnet Mandag Februar 2017].

NTNU, Ålesund, u.d. *Studiehandbok.* [Internett] Available at: http://studiehandbok.hials.no/shb/content/view/full/80904/language/nor-NO [Funnet Mandag Februar 2017].

Sander, K., 2017. *Kvalitative intervjumetoder for datainnsamling.* [Internett] Available at: https://estudie.no/kvalitative-metoder/ [Funnet Torsdag Juni 2017].

Sjøfartsdirektoratet, 2017. *Sjøfartsdirektoratet - STCW.* [Internett] Available at: https://www.sjofartsdir.no/sjofart/regelverk/internasjonalekonvensjoner/stcw/ [Funnet Tirsdag Februar 2017].

Sjøfartsdirektoratet, 2017. *STCW -skipsfører og dekksavdeling.* [Internett] Available at: https://www.sjofartsdir.no/sjofart/regelverk/internasjonalekonvensjoner/stcw/tillegg-1-til-konferansens-sluttprotokoll/kapittel-ii/ [Funnet Tirsdag Februar 2017].

# <span id="page-51-0"></span>**10 Figurliste**

# **Figurer**

![](_page_51_Picture_271.jpeg)

#### **Radarbilder**

![](_page_51_Picture_272.jpeg)

# <span id="page-52-0"></span>**11 Vedlegg**

**Vedlegg 1**: Spørsmål til faglærer i Navigasjon 1.

**Vedlegg 2**: Spørsmål til faglærer i Navigasjon 2.

**Vedlegg 3**: Spørsmål til studenter første klasse nautikk

# **Vedlegg 1:**

Faglærer Navigasjon 1.

1. I løpet av første semester, hva er det studentene skal lære i simulator med tanke på bruk av radar?

2. Hvordan opplever du at studentenes førsteinntrykk i simulatoren er?

3. Hvordan er utviklingen til studentene utover høsten i simulator?

4. Hva tenker du om utviklingen av en slik app/webapplikasjon med bakgrunn på læring og raskere forståelse?

5. Har du andre kommentarer eller annet å tilføye?

# **Vedlegg 2:**

Faglærer Navigasjon 2.

1. Hva forventer du at studentene skal kunne fra nav 1?

2. Opplever du at de kan alt du forventer de skal kunne fra før? Hvis ikke, hva mangler?

3. Hva skal studentene lære hos deg med tanke på radar iløpet av NAV 2?

4. Hva tenker du om utvikling av en slik applikasjon/webapplikasjon med bakgrunn på læring?

5. Har du andre kommentarer eller annet å tilføye?

#### **Vedlegg 3:**

Spørsmål til studenter første klasse nautikk

- 1. Hva har du lært første semester? Med tanke på radar.
- 2. Hvordan har fremgangen vært?
- 3. Hvor lang tid tok det før du ble trygg på bruken av radar?
- 4. Tror du en slik applikasjon kunne ha hjulpet angående læring?
- 5. Var det noe du syntes var vanskelig?